## **How to Guide: Buying Funds**

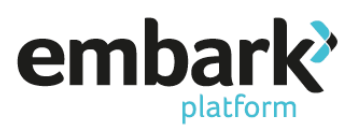

## **Purchasing a fund through a Personal Pension, ISA or GIA**

- 1. Log on using your credentials ensuring you are logged on as a user who has "Read/Write" permissions.
- 2. You now need to search for the client, this is done on the left-hand menu under "Existing Accounts" and "Search".
- 3. You can search for clients by the account number, name of individual adviser, or customer name, click on the "Search" button and a list of the clients within those search parameters will appear. If there is more than one matching the details provided, click on the relevant "Account Number", which are shown in blue.

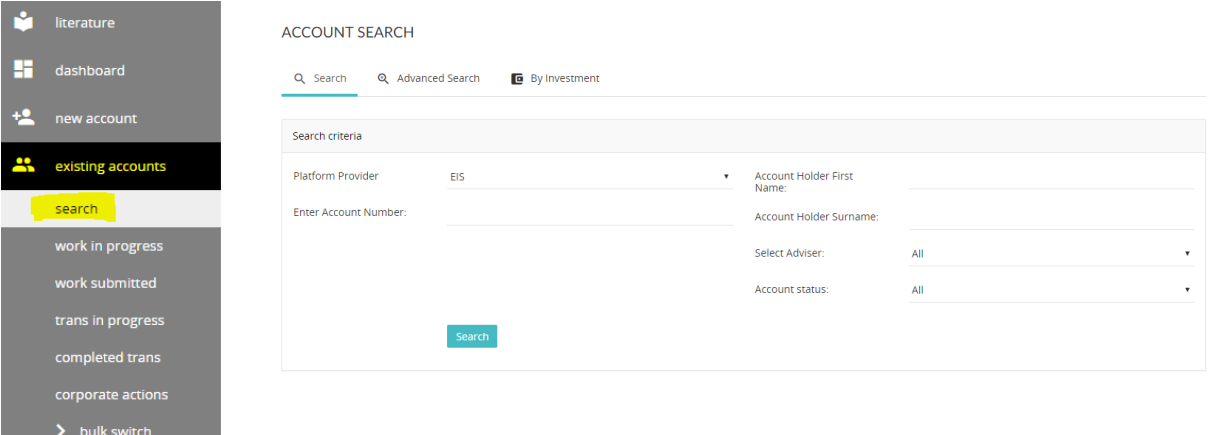

- 4. Click on "New Work" on the left-hand ribbon.
- 5. Now click on "New Investment Transaction". This opens the investment wizard which is used for purchases and sales.<br>NEW BUSINESS

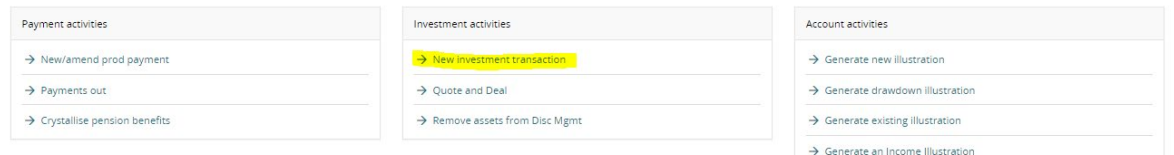

6. Select the product wrapper using the drop-down box and indicate whether advice has been given on the investment. The order type allows you to select either a one off or regular purchase. Once entered click on "Next".

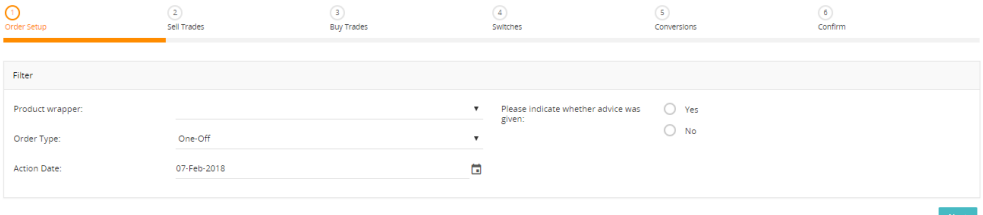

7. As we are purchasing an investment you need to click "Next" on "Step 2 Sell Trades".

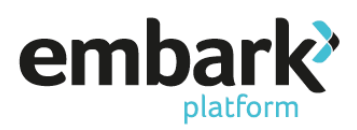

8. The next screen "Steps 3 Sell Trades" is where you choose the investment for purchasing, the top of the screen shows the available cash.

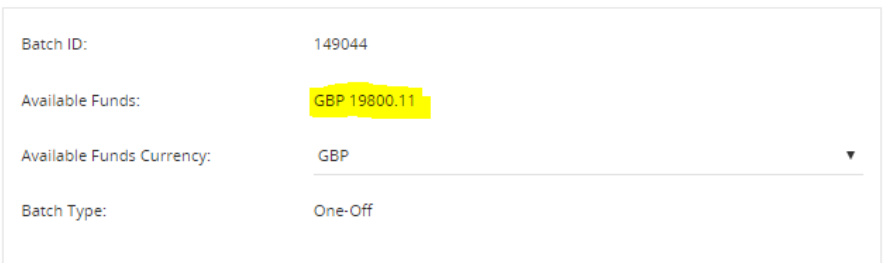

9. To select the investment for purchasing click on the "Find" button.

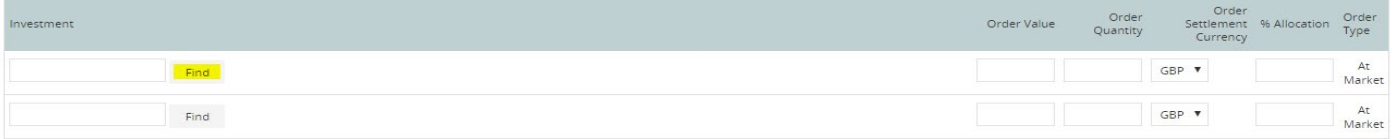

- 10. The search wizard pop-up will appear. This is where you locate the fund you are wishing to purchase. The search type is where you choose either Investment Funds or Stocks and Shares. You can search on the SEDOL code if this is known, alternatively you can search the fund name. Once happy click on "Search".
- 11. This will load the list of investments matching the search criteria.

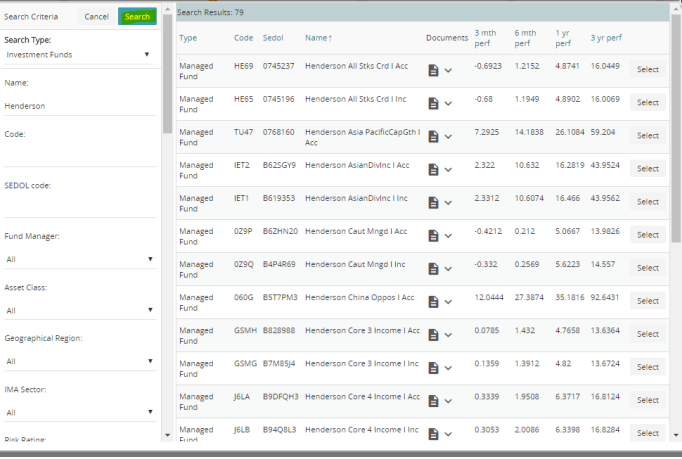

12. The documents column allows you to view the KIID and Fund Fact Sheet. Clicking on the document opens the funds library website in a separate browser.

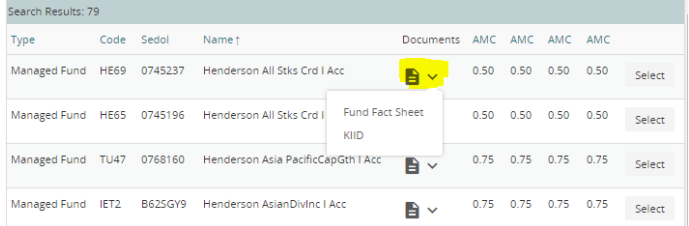

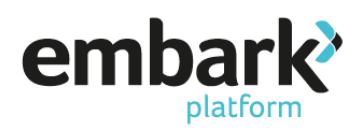

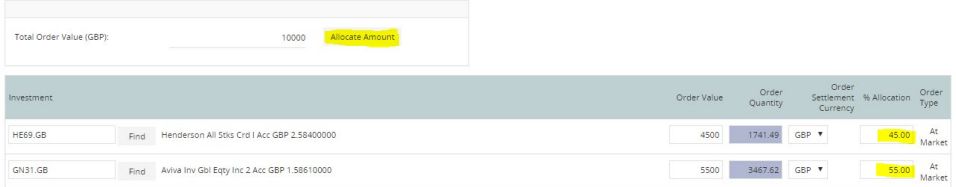

- 13. Click on "Select" on the right-hand side of the fund you wish to purchase; this brings you back to the wizard. You now need to enter either the amount you wish to invest or order quantity (number of units). You may also confirm the "Total Order Value" and provide the "Allocation" as a percentage. In the below example we are investing £10,000 in two separate funds. Once you have input the detail, click on "Allocate Amount".
- 14. When you are happy click on "Next". As we are not carrying out a switch click "Next" through to "Step 6 Confirm". This screen provides a summary of the investments to be purchased.
- 15. You have the option to tick the box to provide you with alerts as the purchase progresses. Click on "Confirm", which will take you to the confirmation screen.

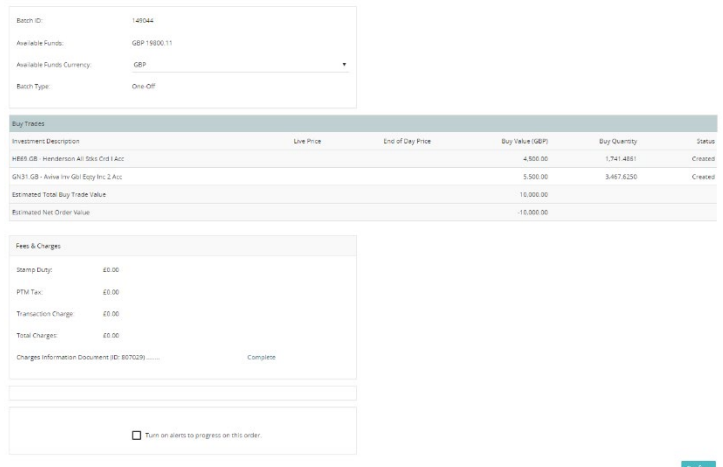

16. The top of the screen confirms the order and the bottom of the screen confirms when the order will be placed.

## **How to Guide: Buying Funds**

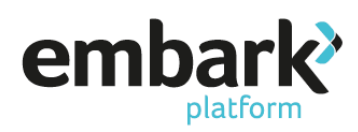

17. Click on "Track deal/switch", this takes you to the transactions section.

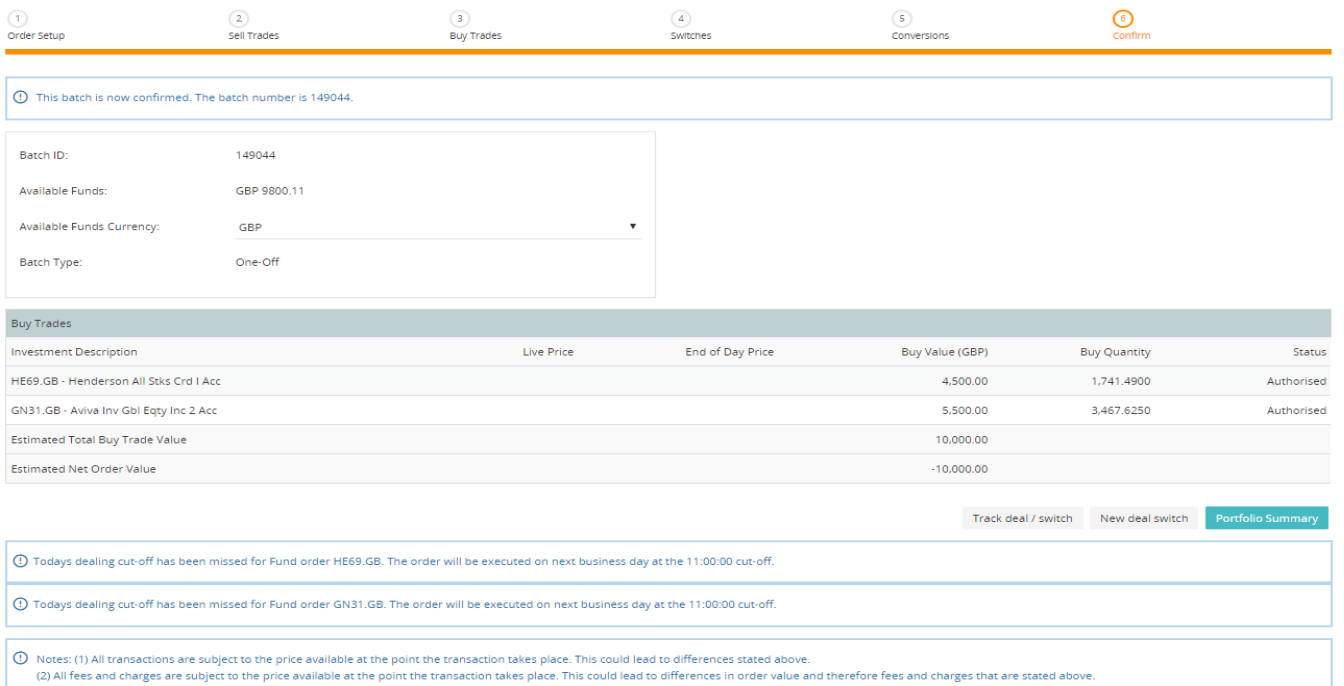

The investments show as authorised, once the deal has been completed the order status will change to "fulfilled".

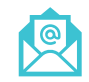

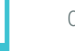

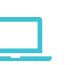

Embark platform is a trading name of Embark Investment Services Limited, a company incorporated in England and Wales (company number 09955930). Embark Investment Services Limited is authorised and regulated by the Financial Conduct Authority (Financial Services Register number 737356). Registered office: 7th Floor, 100 Cannon Street, London EC4N 6EU.